## **How to verify 2024 UC Medical Plan Premium Rates**

This guide is to assist with verifying 2024 medical plan premiums in UCPath and *does not*  instruct on how to submit a completed Open Enrollment Election.

*Please note*: \*\*If you have already submitted an Open Enrollment election for 2024, following the instructions in this guide will overwrite your previous election submission. A new election submission will be required after following the steps below. \*\*

Please follow the additional prompts in UCPath to finalize an Open Enrollment Election change or contact the UCPath Center at 855-982-7284 for assistance. When submitting an Open Enrollment election, double check all benefit elections, family members enrolled, and review your UCPath submission statement (will arrive via email within 24- 48 hours after confirmed submission) for accuracy.

## **Scenario 1: Verify 2024 premium for current or new medical plan & planning to keep current coverage level (Self, Self + Adult, Self + Child(ren), or Family):**

**1.** Log in to UCPath, locate the open enrollment countdown clock at the top of the dashboard, and click the Enroll Now button.

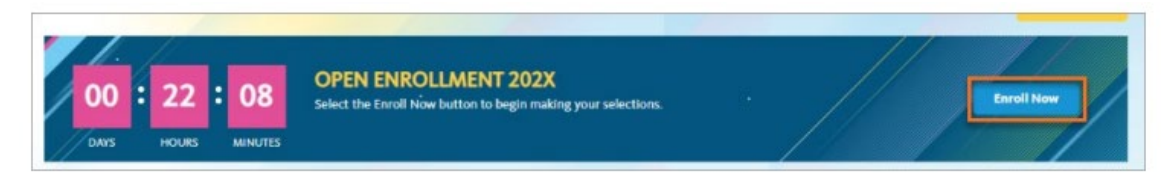

**2.** If prompted, answer any security question(s). The Benefits Enrollment page appears. Under the Open Benefits Events section, locate the blue 'Open' button (\***Note\***: If you have already submitted an Open Enrollment election for 2024*,* continuing with this guide will overwrite any previous election you submitted. You will need to re-submit any Open Enrollment elections if continuing with the steps below). Click the 'Open' button to proceed:

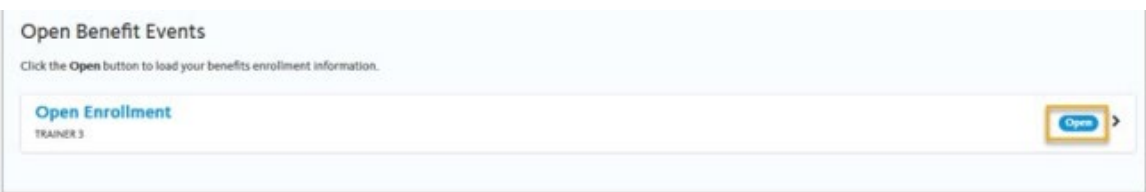

**3.** The next page will show your expected medical plan premiums for 2024 in the 'Election Summary' based on your current 2023 medical plan and coverage level. To see premium costs for a different medical plan, please click the Edit button (pencil icon) on the 'Medical' tile:

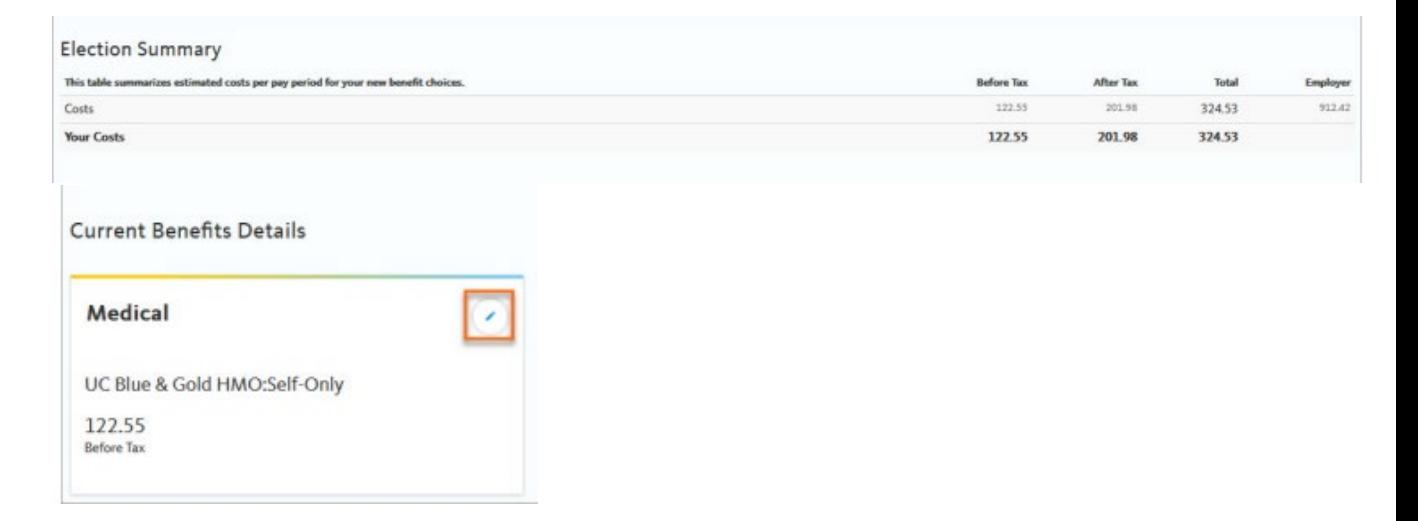

**4.** In the 'Select an Option' section, select the medical plan you wish to confirm premium rates for:

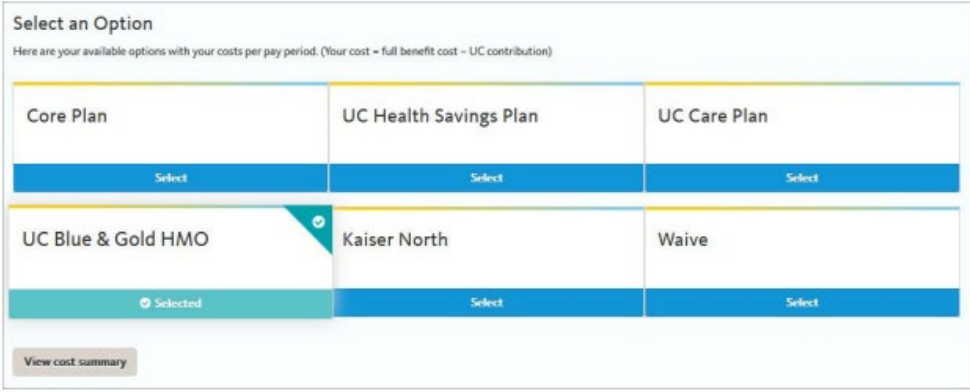

**5.** To ensure all dependent family members are added and the correct premium is shown, check the box next to each dependent you already have listed, and select the 'Save and Continue – Your elections are not complete' button. UCPath will display the details for your selection, including the new medical plan, the estimated pay period premium cost, and your covered dependents:

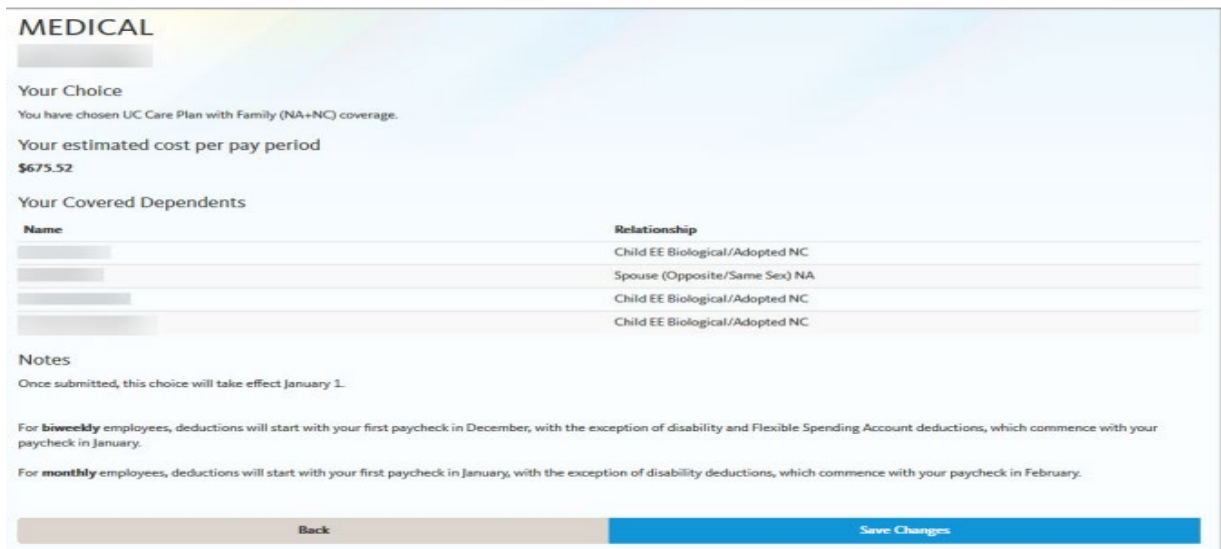

**6.** To see rates for a different medical plan, select the 'Back' button until you return to the 'Select an Option' page, and repeat steps 4-5.

## **Scenario 2: Verify 2024 premium for a UC Medical Plan** *and* **changing coverage level (planning to add or remove family members from current coverage):**

- **7.** Complete steps 1-4, as outlined above.
- **8.** After selecting a new medical plan, proceed to the 'Enroll Your Family Members' section to add or remove dependents. Click 'Add/Review Family members' button and follow the prompts to add or modify dependent information. Click 'Save' to save your dependent's updated info into the system.
- **9.** You are returned to the 'Enroll your Family Members' page. Check the box next to each dependent name you wish to confirm an updated premium rate for:

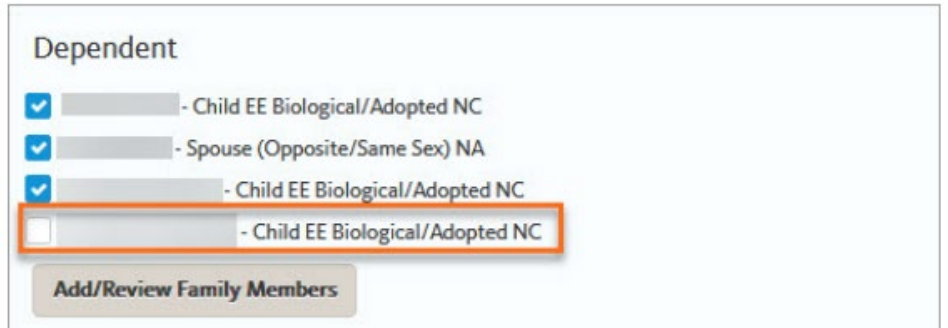

**10.** After you complete your elections for the selected medical plan and have confirmed your dependents, click the 'Save and Continue – Your elections are not complete' button to save changes and continue to the next screen. UCPath displays the details for your selection, including the plan, the estimated pay period cost, and any covered de pendents.<br>Eden pendents

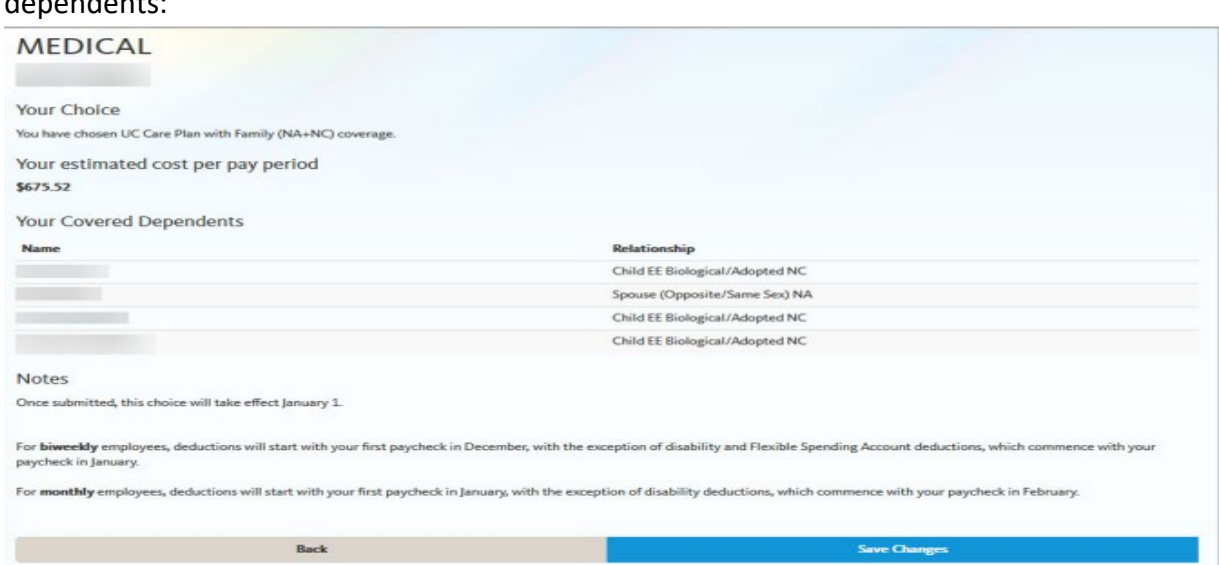

**11.** To see rates for a different medical plan and/or make additional dependent changes, select the 'Back' button until you return to the 'Select an Option' screen (step 4). After choosing another plan, proceed to the 'Enroll your family members' page' and check any dependents you would like to see the premium rate for on the new medical plan. Proceed through Step 10.